## 1. Go to the following web page: [https://contactme.schoolmessenger.com/newportaluser.php?u=elwoodcsc](https://contactme.schoolmessenger.com/newportaluser.php?u=elwoodcsc%20)

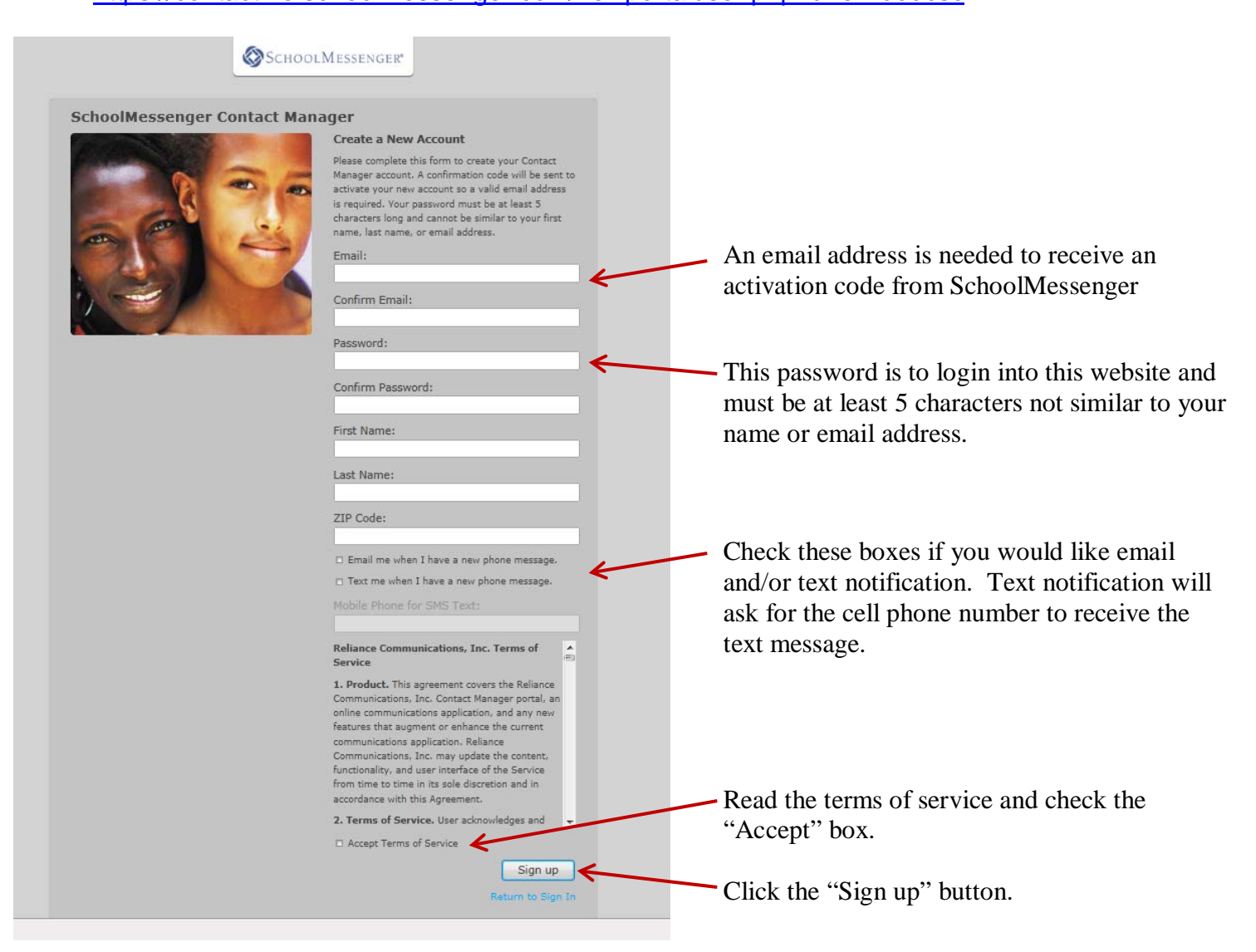

2. A **confirmation code** will be sent to the email address that you entered above. The next page that appears will ask for the confirmation code and your password. The following link will bring this page back if closed: <https://contactme.schoolmessenger.com/index.php?u=elwoodcsc+&n>

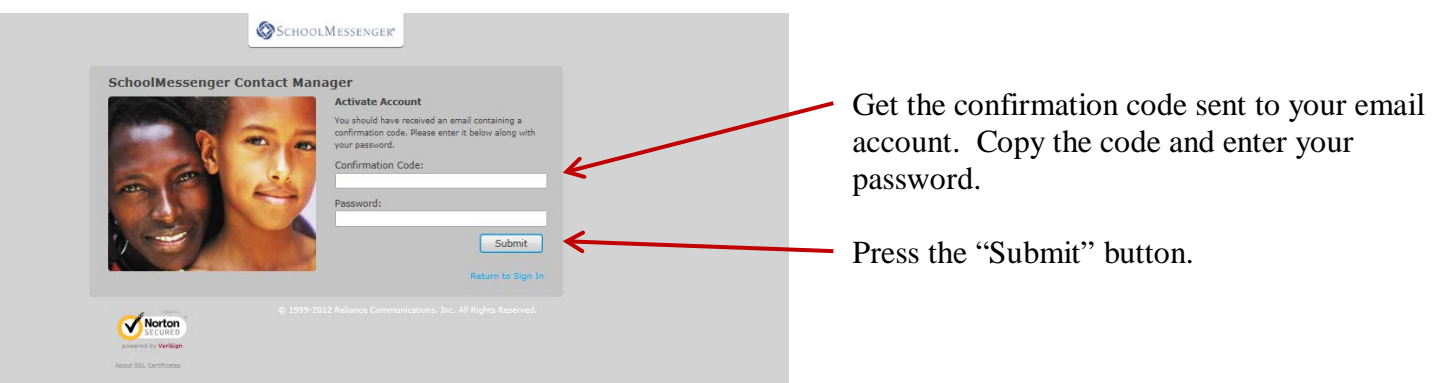

3. The next page is used to open your SchoolMessenger Contact Manager account. Press the "**Click here to begin**" button.

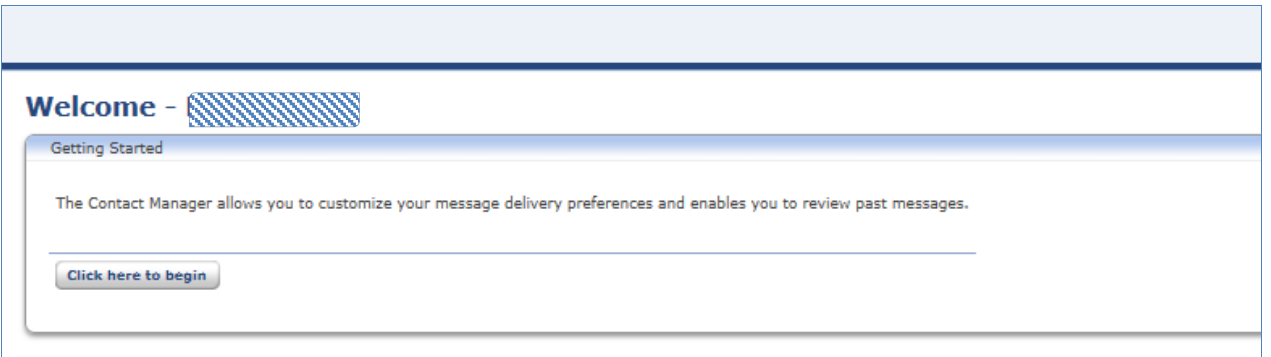

4. Choose "I do not have an Activation Code …" and press "**Next**"

 $\overline{\phantom{a}}$ 

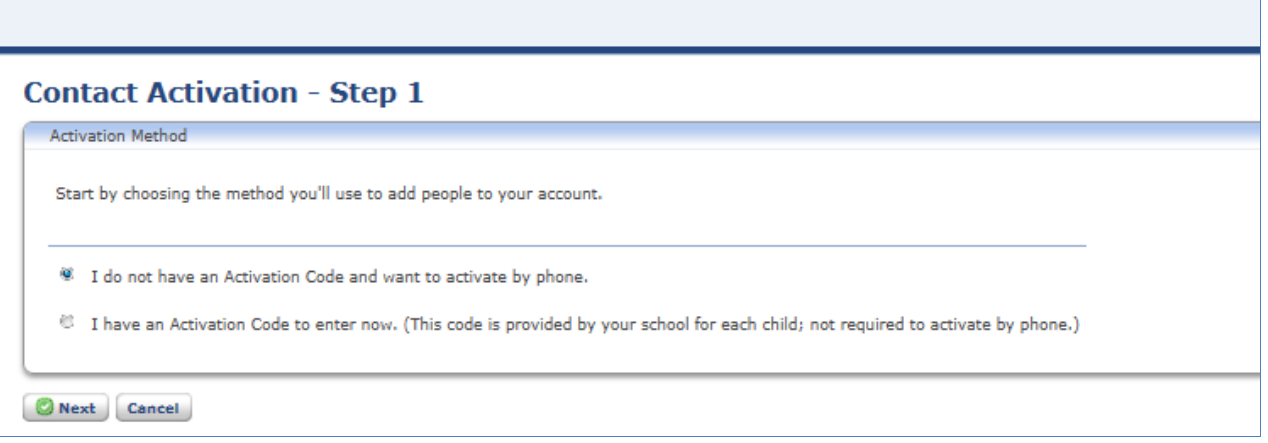

 $\overline{\phantom{0}}$ 

5. Enter your child's student ID number (the "Add more" if you have more than one child at school) Your child's student ID is found on **Report Cards** sent home, in the demographics section of **STI Home Access**, or by **contacting your child's school**.

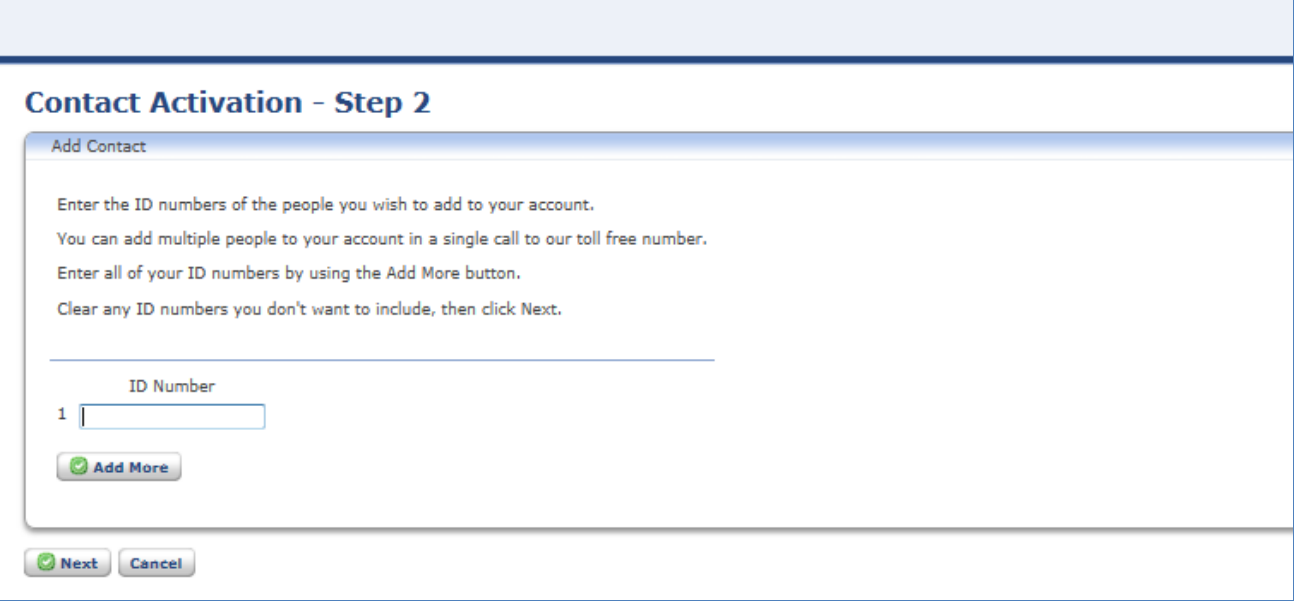

6. Call **866-812-3504** from one of your registered phones within 24 hours to activate. Choose **option 2** when prompted and entered the activation code in step 4. Press "**Done**" to move to close the page.

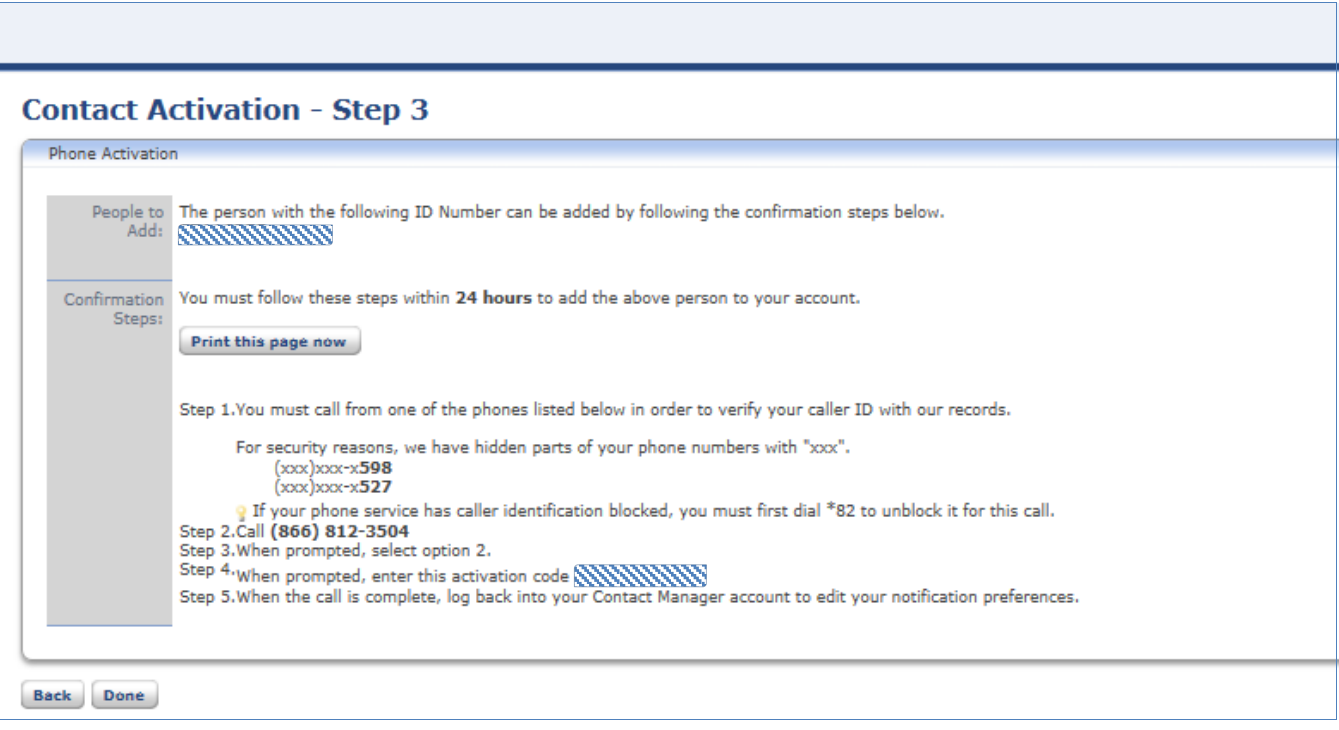

7. Go to the following website to login into SchoolMessenger Contact Manager: [https://contactme.schoolmessenger.com/index.php?&u=elwoodcsc+](https://contactme.schoolmessenger.com/index.php?&u=elwoodcsc)

8. To adjust telephone numbers, choose the "Contacts" tab and then press the "**edit**" link to see your registered numbers and email addresses. You can change numbers, add new numbers, or new email addresses then press "**Save**".

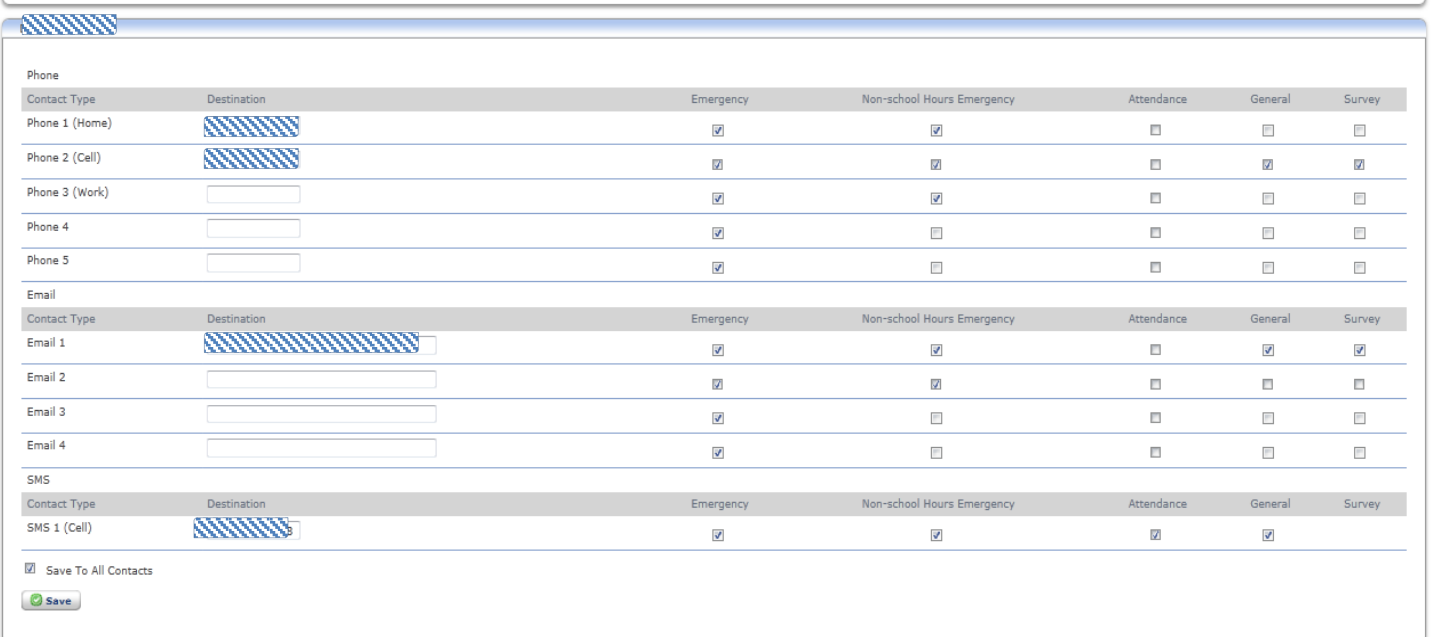